# **Quick Start Guide:** *IC My Cloud*

**[This Quick Start Guide applies to IC Realtime/ Clearview DVR/ NVR/ IP Cameras with a mid-2014 or newer firmware.]** 

## **Remote View Setup:**

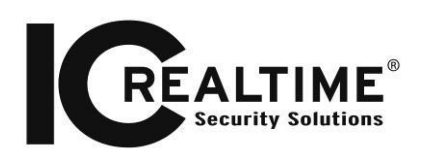

You will need to have either P2P Connection or port forward the **HTTP, TCP and RTSP** Ports of the DVR/ NVR/ IP Camera. If port forwarding multiple devices on the network, keep in mind you will want different port numbers for each device and port forward accordingly.

For **P2P Connection** setup see: [http://www.icrealtime.com/docs/quickstart/QSG\\_P2P.pdf](http://www.icrealtime.com/docs/quickstart/QSG_P2P.pdf)

For more information regarding Remote View via **Port Forwarding**, see:

[Quick Start Guide: Networking, Port Forwarding, and DDNS Guide](http://www.icrealtime.com/docs/quickstart/QSG_network-setup-overview.pdf)

Verify y[o](http://www.canyouseeme.org/)ur port forwarding rules by opening a **www.canyouseeme.org** on a web browser. From there, you input the ports you forwarded and click **Check Port**.

## **Adding Remote Devices to IC My Cloud:**

Using **Internet Explorer**, go to [icmycloud.com](https://icmycloud.com/) .If you have not already done so, Click on **Sign Up**  to register for an **IC My Cloud Account** and **verify via E-Mail.**

Once you have registered an IC My Cloud account, Click on **Login** and login with **your IC My Cloud** Credentials. The login page is shown in **Fig.1-1.** 

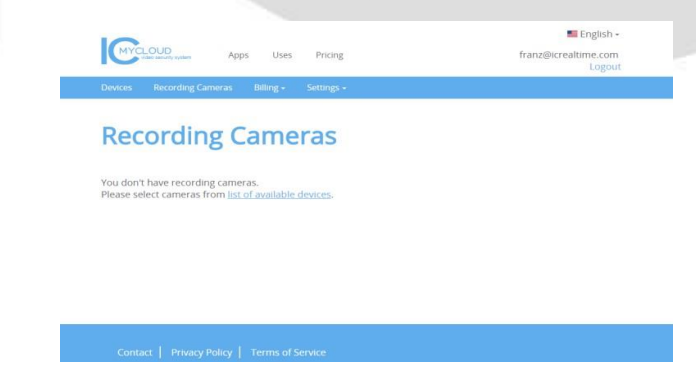

*Fig.1-1* 

Once logged in, click on **List of Available Devices**. From the **Devices** page, click on **Add Device**. (See **Fig 1-2**)

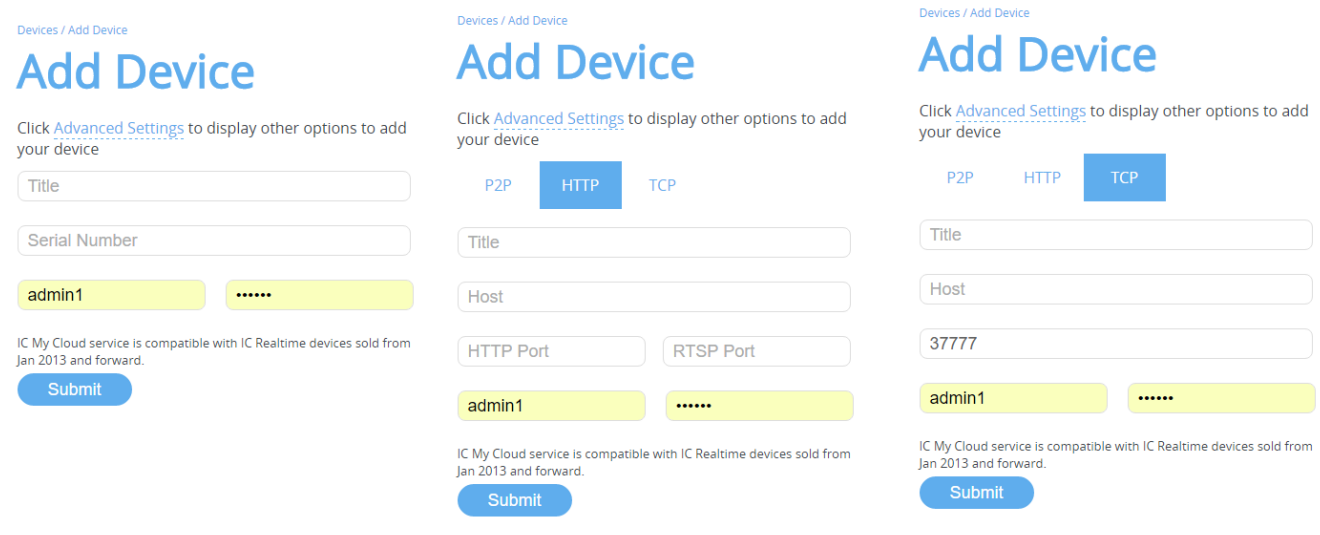

**Fig.1-2** 

## **You can choose P2P, HTTP or TCP depending on the device connection type:**

**Title:** The title for your device, for your identification

**Serial Number:** Input the device serial number if P2P has been enabled on the device.

**Host:** External IP address/ DDNS

**HTTP/ RTSP Port:** HTTP and RTSP ports of the device forwarded

**Username:** Username for device Password: Password for Device

If your device has been successfully connected, you will see it on the **Devices** section. (See **Fig.1-3.**)

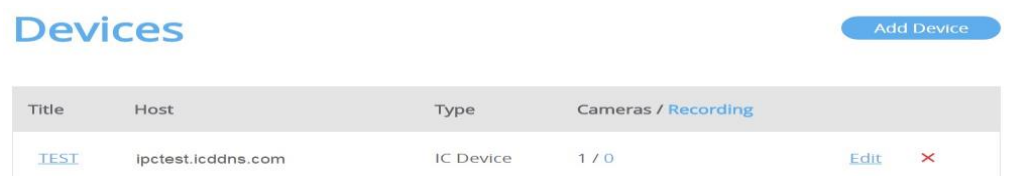

Click on The **Camera name** you wish to set a recording plan on. You will be able to see a camera preview. Click on **Subscribe** to select that camera to record. (See **Fig 1-4**)

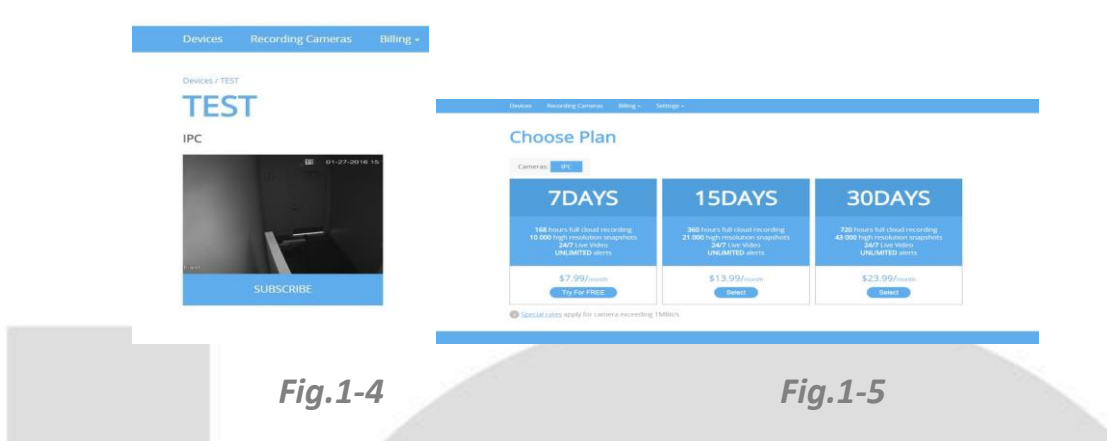

After selecting a camera to subscribe, you will be prompted to select a plan. After selecting a plan, you will be prompted to input payment information. After doing so, your cameras should start recording to **IC MY Cloud**. You can verify by going to the **Devices** section and under the **Cameras/ Recording** should now say **1/1**.

# **LiveView/ Playback:**

Log in to your account in icmycloud.com. You will see the cameras you have connected here. *Select the Channel/ Camera you want to view. See (Fig.2-1).*

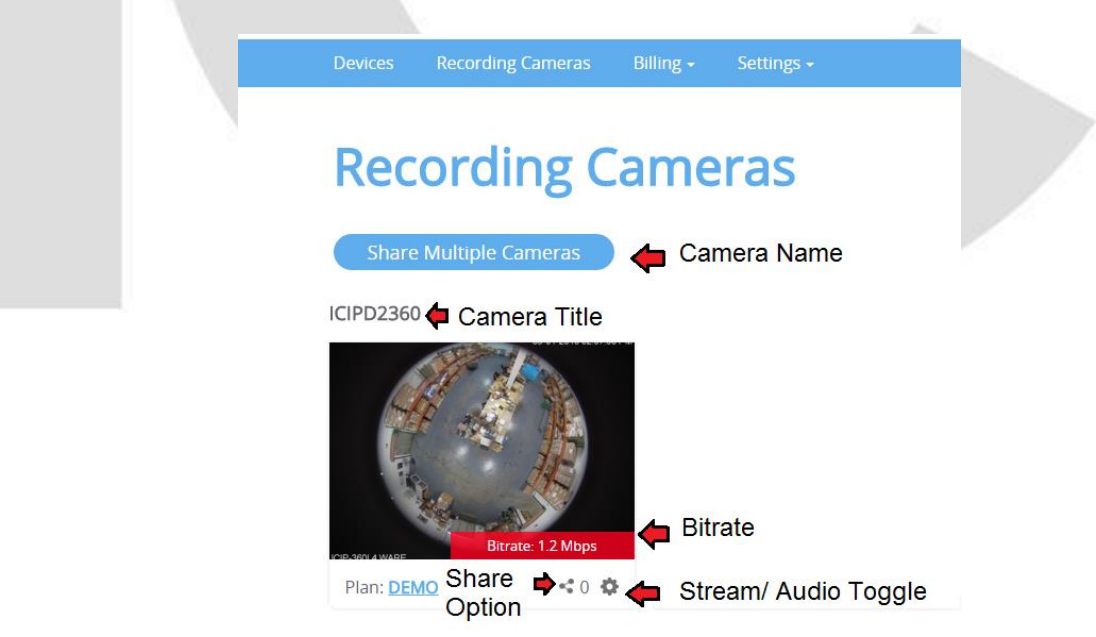

*Fig.2-1*

*You can navigate to different times using the progress bar to view playback as well as choose day/week/month view options for the progress bar. (Fig.2-2)* Recording Cameras/ICR FL Camera/

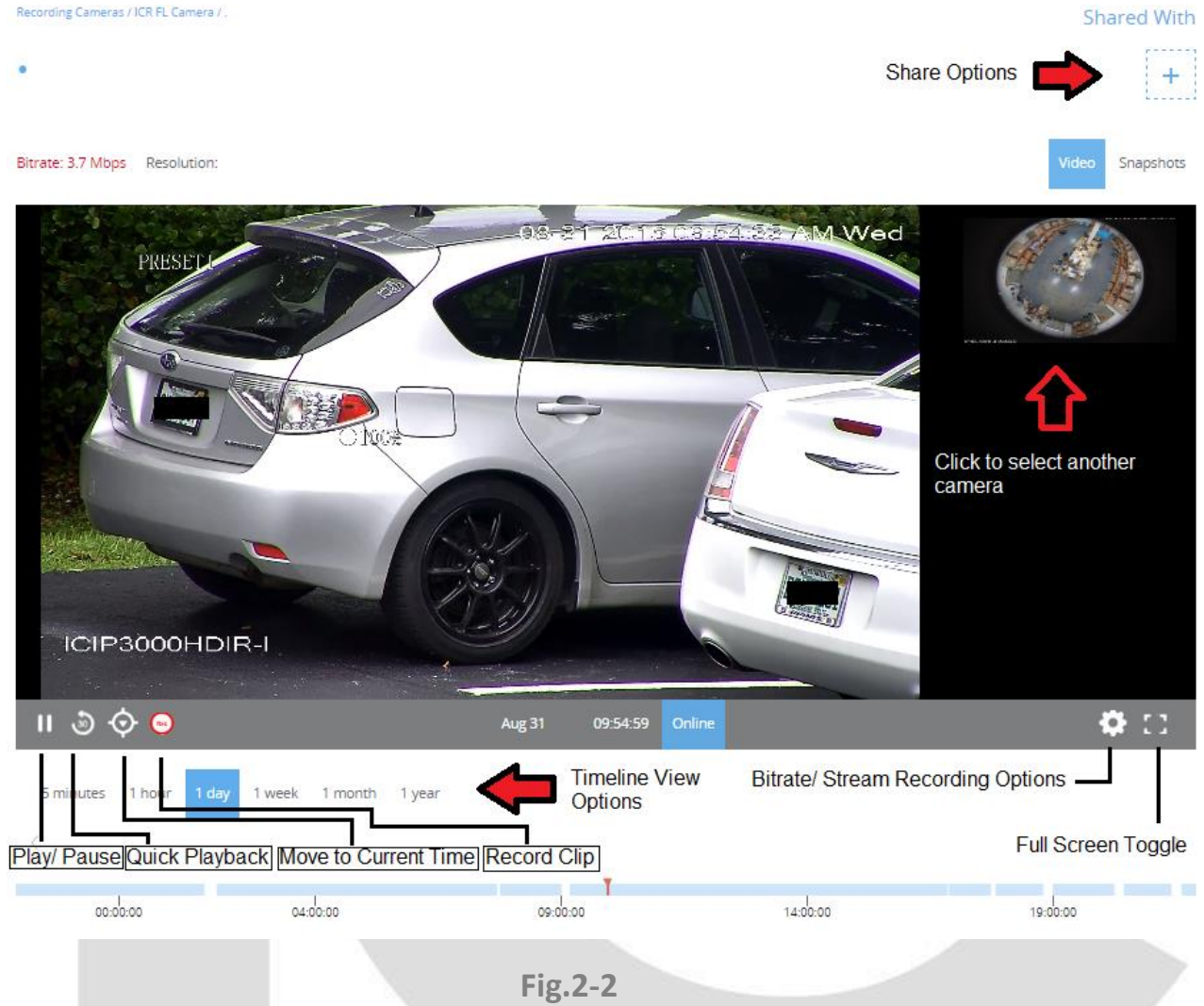

**Changing Record Streams:** Click the Gear wheel on the bottom right of a camera. You can then choose different stream options as well as audio recording.

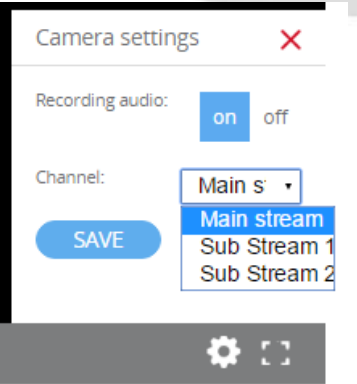

 **Fig. 3-1**

#### **Playing Back Recorded Clips:**

Selecting any of the Recorded footage files under "Clips" will play that recording. (Fig.3-2)

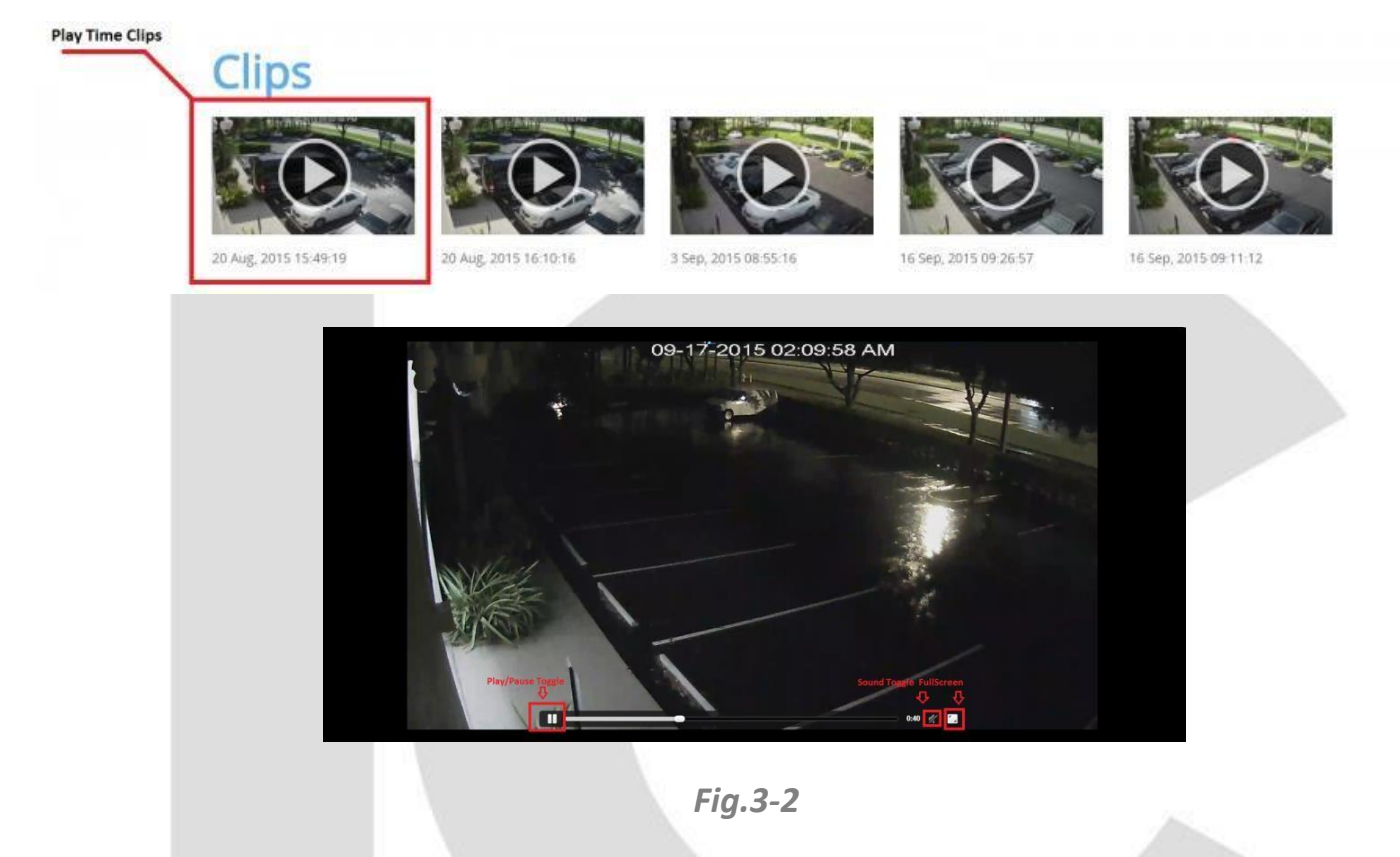

You can delete or download a recorded footage as well. (Fig. 3-3)

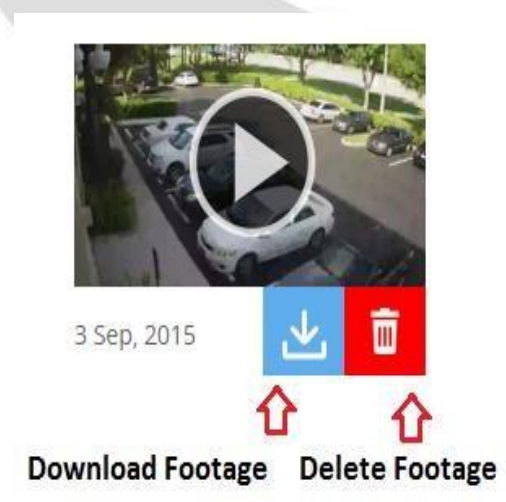

*Fig.3-3*

### **Sharing Camera Views:**

To Share camera views, go to Recording Cameras Section and click on "Share Multiple Cameras" or Click the Share icon. (See Fig. 4-1)

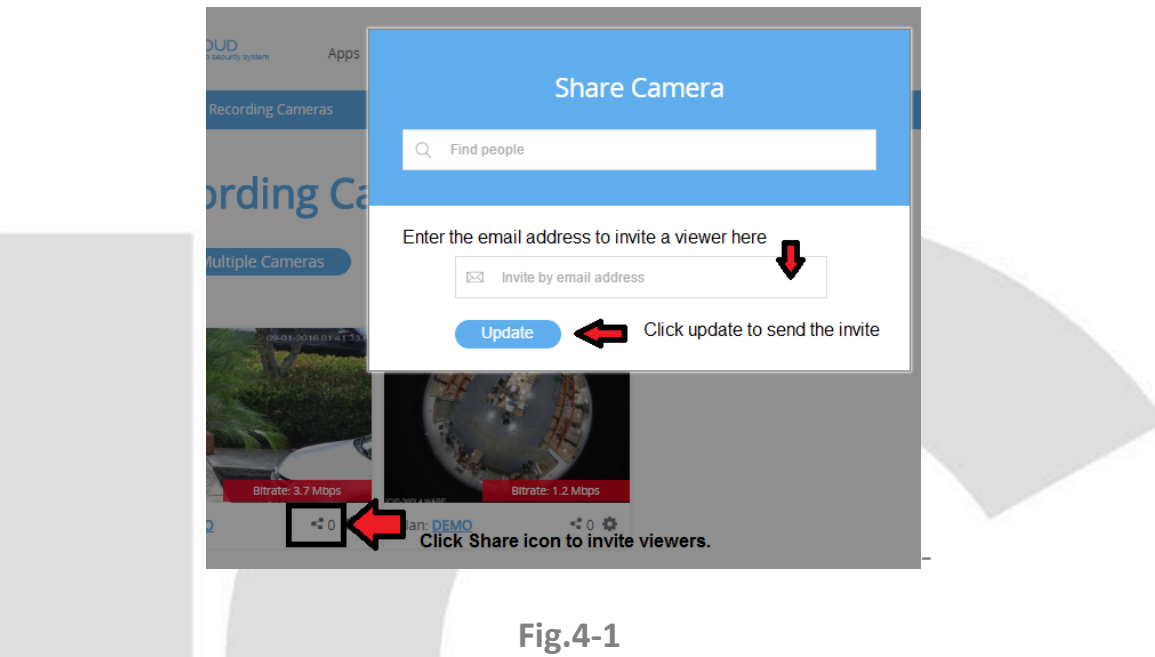

From there, select the cameras you wish to share using the checkboxes below them. From there, click "Share Selected." You can then input an e-mail to invite a viewer. (Fig 4-2)

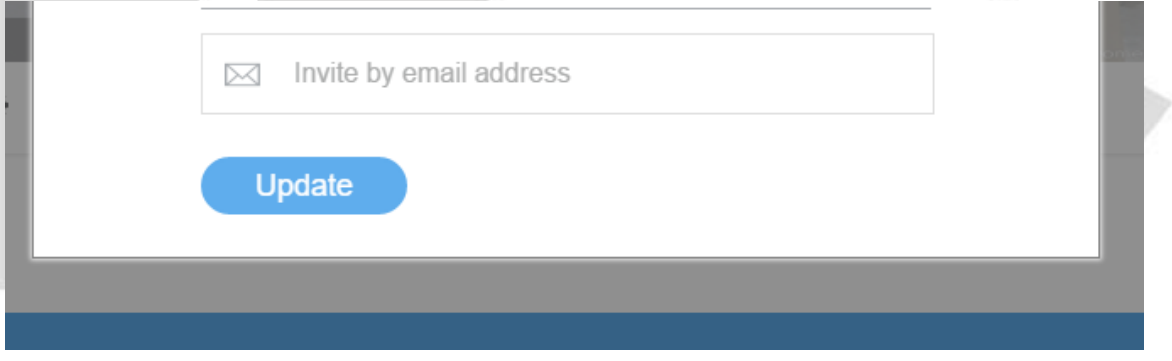

**Fig. 4-2**

## *Notes:*

- *The Free Trial allows for one camera and you will need to input payment information.*
- *If the bit rate on a recording device is over 1 Mbps, you will be charged a premium fee, configure the DVR/ NVR/ IP Camera Encode Settings accordingly.*
- *Only IC Realtime Devices on a mid-2014 or newer firmware will work.*